## **Alterar Status de Aluno**

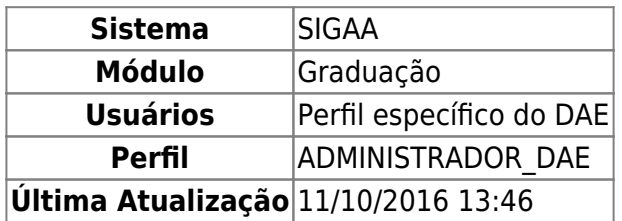

Esta operação permite ao usuário da Pró-Reitoria de Graduação alterar o status do discente a qualquer momento, sem cadastrar uma movimentação (trancamento, cancelamento, conclusão, etc.) correspondente.

Para Alterar Status de Aluno, acesse SIGAA → Módulos → Graduação → Administração → Operações Administrativas → Alterar Status de Aluno.

O usuário deverá buscar por discente, utilizando um ou mais dos seguintes critérios de busca:

- Número da Matrícula;
- CPF;
- Nome do Discente;
- Curso:
- Ou selecionar qual o tipo de Necessidade Especial, caso haja.

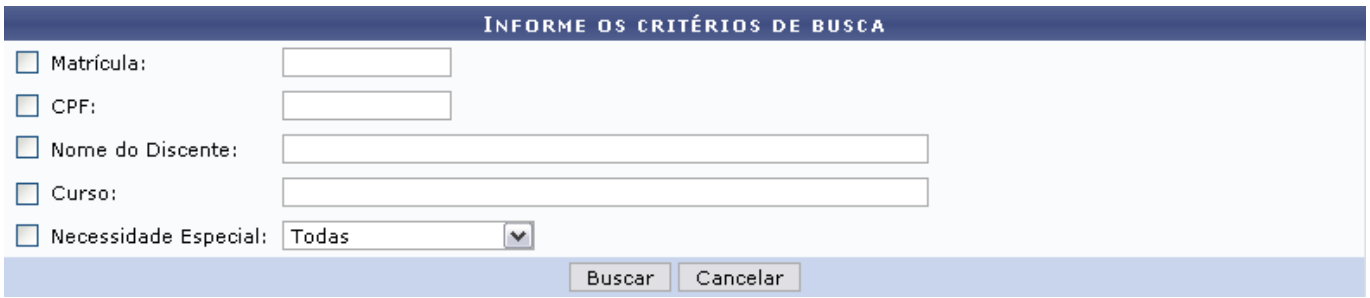

Caso desista de buscar por discentes, clique em *Cancelar*.

Para visualizar o resultado da busca, clique em *Buscar*.

Exemplificaremos buscando por Nome do Discente e o Curso: COMUNICAÇÃO SOCIAL.

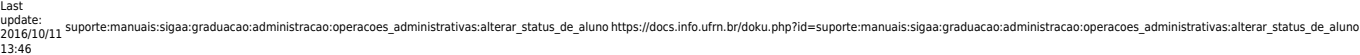

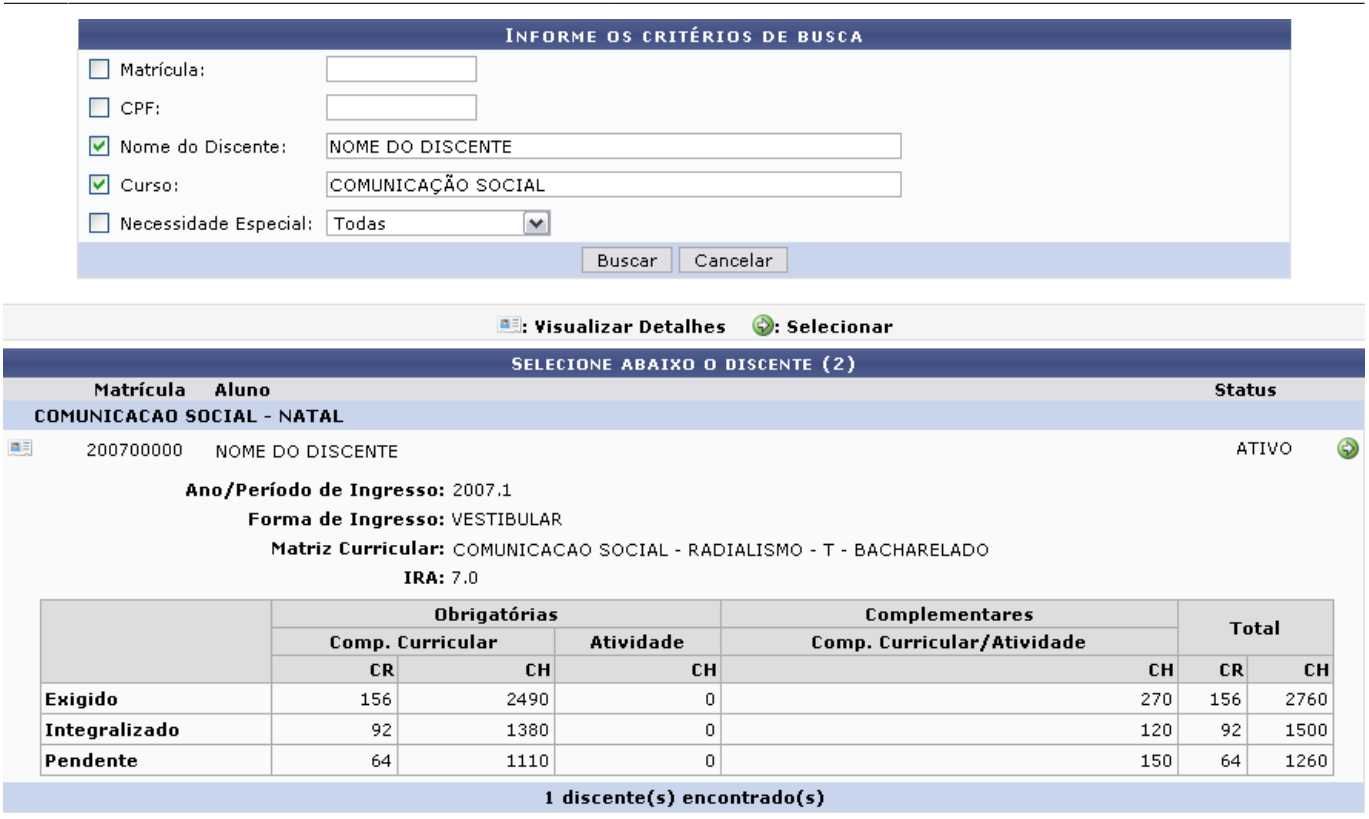

Já com os discentes listados, o usuário poderá Visualizar Detalhes quanto ao discente. Para isso, clique no ícone: . O usuário visualizará os detalhes do discente como mostrado na figura anterior.

ParaAlterar Status de Aluno, clique no ícone <sup>1</sup> referente ao discente que achar necessário. Posteriormente, a seguinte tela será gerada:

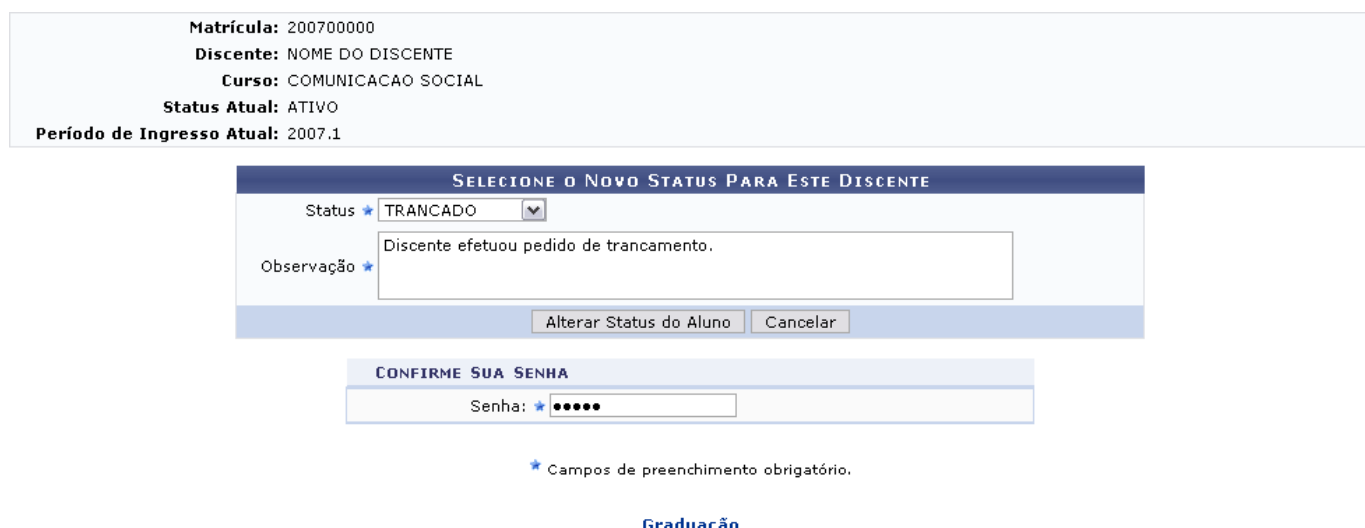

Clique em *Cancelar* caso desista de seguir com a operação.

Nesta tela, o usuário deverá selecionar um novo Status para o discente. Entre as opções estão:

- ATIVO: indica que o discente está cursando regularmente o curso.
- CADASTRADO: indica que o discente está cadastrado no SIGAA, mas ainda não é aluno ativo, ou seja, inexiste matrícula em disciplina, concluída ou não, para este discente.
- CANCELADO: o discente é desligado da instituição, deixando de estar ativo.
- CONCLUÍDO: indica que o discente concluiu o curso e não está mais ativo.
- EXCLUÍDO: o discente deixou de ser cadastrado na instituição. Neste caso, é mantido o registro dos dados do discente para fins de histórico/auditoria.
- FORMANDO: o discente de graduação está matriculado nos componentes curriculares pendentes para integralização do curriculo.
- GRADUANDO: o discente de graduação integralizou todo currículo do curso e aguarda a colação de grau.
- TRANCADO: o discente é desligado da instituição por um período, retornando ao status ATIVO ao final deste. O tempo que o discente passa sob trancamento não é contabilizado no prazo máximo de conclusão do curso.

Após selecionar o Status, preencha o campo Observação, confirme a senha do usuário e clique em *Alterar Status do Aluno* para registrar a alteração. Por fim, o sistema irá gerar a seguinte mensagem de sucesso:

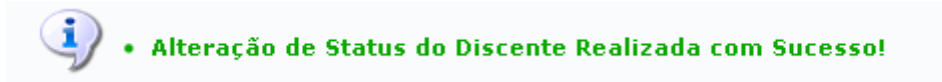

Clicandono link Graduação o usuário irá retornar à página inicial do módulo Graduação.

## **Bom Trabalho!**

## [<< Voltar - Manuais do SIGAA](https://docs.info.ufrn.br/doku.php?id=suporte:manuais:sigaa:lista)

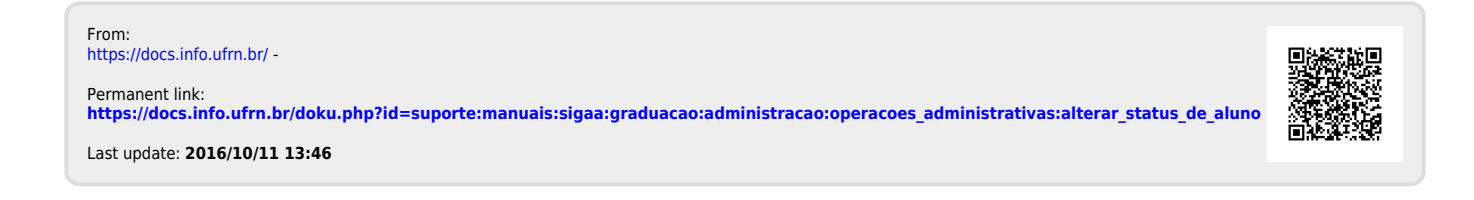